## **PHỤ LỤC 3 HƯỚNG DẪN ĐĂNG KÝ HỌC PHẦN**

*(Đối với sinh viên)*

*(Kèm theo kế hoạch số 66/KH-ĐHTDM ngày 18 tháng 7 năm 2023 của trường Đại học Thủ Dầu Một)*

**- Bước 1**: Đăng nhập vào website: **[https://dkmh.tdmu.edu.vn](https://dkmh.tdmu.edu.vn/)** .

**- Bước 2**: Chọn (Check) nhóm học phần muốn đăng ký. Xem hướng dẫn chị tiết tại: https://youtu.be/nIryOHFGgrE

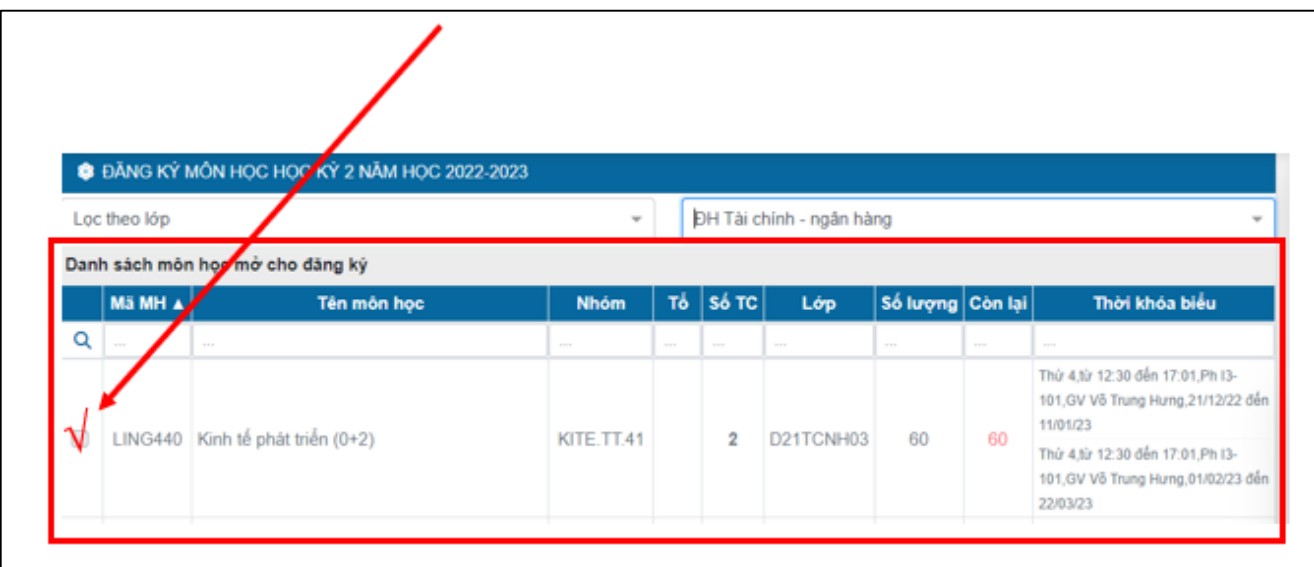

**- Bước 3:** Đăng xuất.

## *\* Lưu ý:*

- Sau khi chọn xong nhóm học phần, Sinh viên thực hiện **đăng xuất** khỏi hệ thống để tránh tắt nghẽn hệ thống.

- Khuyến cáo sinh viên sử dụng máy tính để thực hiện đăng ký học phần.